## 履修申請削除方法(大学院留学生向け) How to Request for Delete of Registration For international graduate students

TWINS で履修をキャンセルする場合の方法について説明します。履修登録期間中(1)と、 その後(2)とで方法が異なりますので、各自、該当する方法で行ってください。履修キャ ンセルの方法は、専攻ごとに異なる可能性があります。以下に説明する方法は、人間総合科 学研究科世界遺産専攻および生命環境科学研究科生物資源学専攻のものを参考につくって います。詳細については、各自、自分の専攻の支援室職員に、個別に確認をするようにして ください。

This instruction explains on how to cancel the course registration via TWINS. There are two ways which are (1) 'During' the course registration period and (2) 'After' the course registration period. Please choose the appropriate way for your objective. How to cancel is possibly different according to your major. The explanation below is made by the reference of World Heritage Studies, Graduate School of Comprehensive Human Science, and Agro-Bioresources Science and Technology Studies, Graduate School of Life and Environmental Sciences. As for the details, please confirm individually with the staffs of your Academic Service Office by yourself.

## 1. 履修登録期間中にキャンセルする場合

1. In case of the cancellation during the course registration period

履修申請期間中は、通常の方法で削除ボタンをクリックすると履修申請が取り消されます。 (学生用手引書(第2.2版)をご覧ください)

To cancel the registration during the course registration period, click on 'delete' button to complete the cancellation in usual way. (Please see page 4/9 in TWINS Operation Guide for Students (Ver. 2.2).)

2.履修登録期間を過ぎてからキャンセルをする場合(たとえば、急病等で授業に参加でき なくなってしまい、授業後にキャンセルをする場合など。)

2. In case of the cancellation after the course registration period (For example, if you cannot attend classes and then want to cancel the class registration due to acute disease, etc.)

英語版 TWINS から申請書を作成する手順を説明します。これらの申請書を作成する前に必

## ず科目の担当教員に事情を説明し、承諾等を得てください。

This explains on how to request for delete of registration to make the form by TWINS English version. Please be sure to explain the reason to the course instructor and obtain prior consent before the submission.

- ① 'Change registration request'(英語版)/「履修申請変更」(日本語版)で削除したい科 目番号を入力し、'Create application'/「申請書作成/をクリックしてください。 Firstly, please enter the course code of the course you wish to cancel, at 'Change registration request' (in English ver.)/ 「履修申請変更(Rishu-shinsei-henkou)」 (in Japanese ver.) and click 'Create application'/「申請書作成(Shinseisho-sakusei)」.
- ② 申請書 PDF が表示されますので、印刷してください。 The application form in PDF format will be brought up and please print it out
- ③ 印刷した申請書に、署名と変更理由を記入してください。 Please sign and write the reason for change to the form.
- ④ 科目担当教員の承認印を得て、指導教員と専攻長の記名押印をいただいてください。 Please gain approval from course instructor and receive the approval seal from your lecturer (supervisor) and the chair.
- ⑤ 印字されている提出期限までに所属組織の支援室に提出してください。

Finally, please submit the form to your Academic Service Office by the deadline printed.

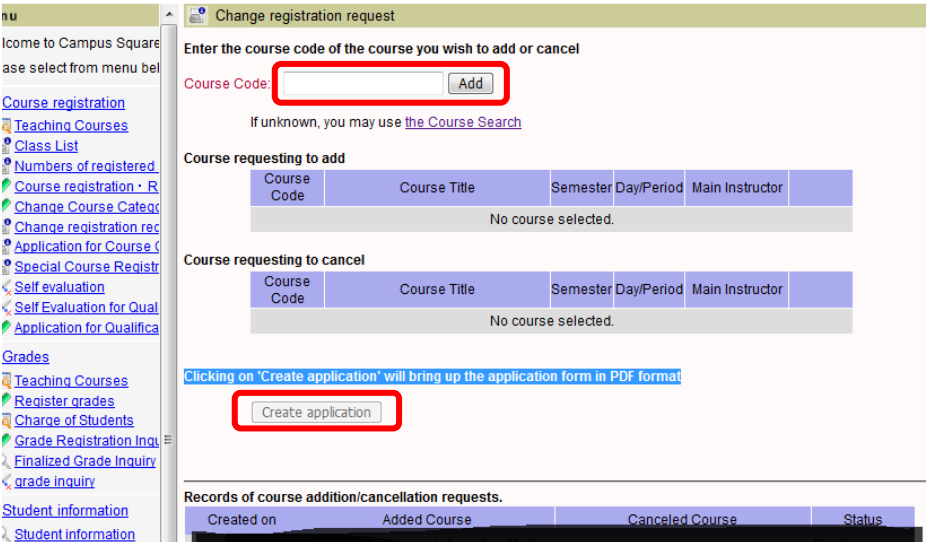

筑波大学大学院 自然保護寄附講座 事務局 Office of the Certification Programme on Nature Conservation, World Heritage Studies, University of Tsukuba October, 2017.

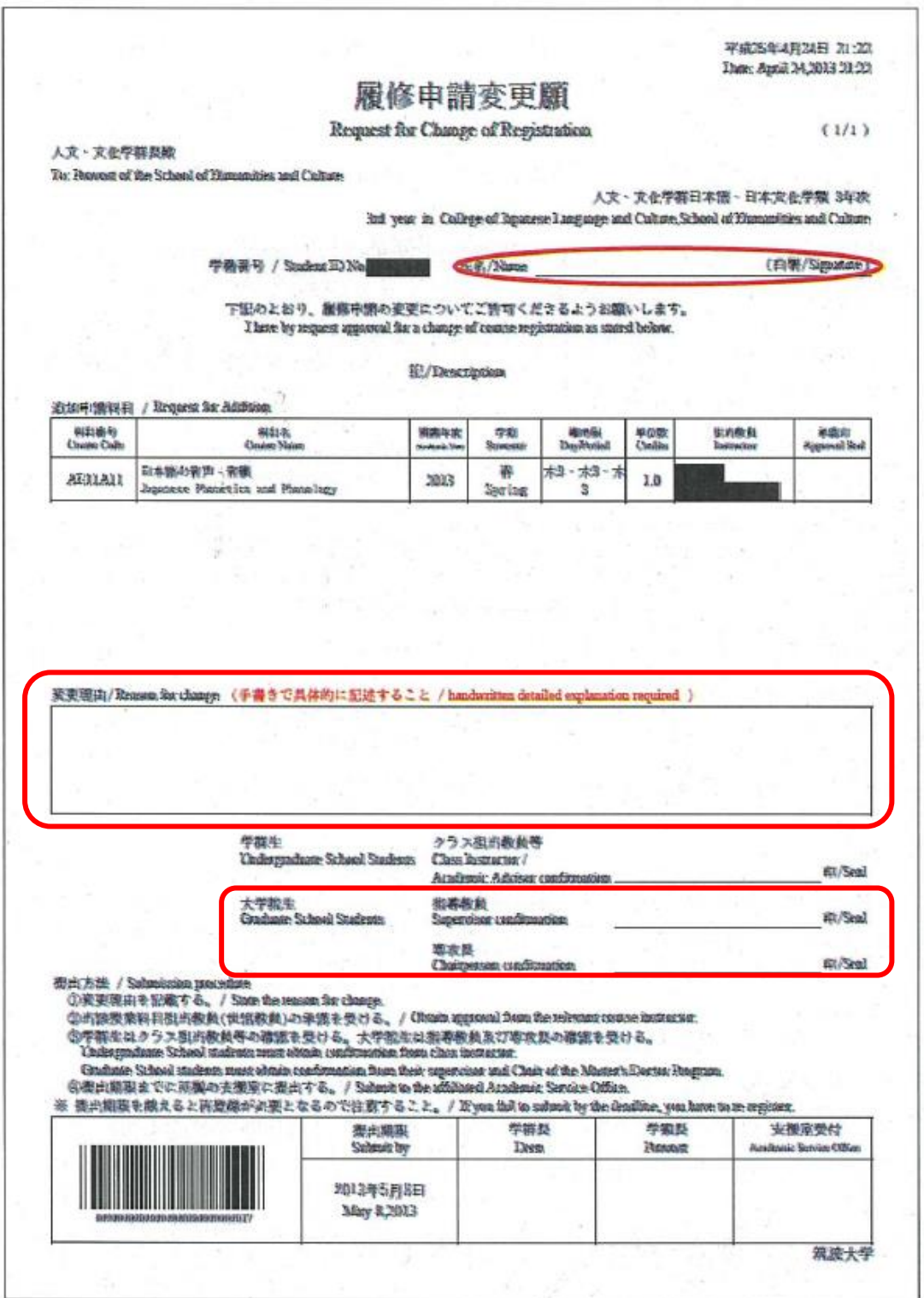

2017 年 10 月 17 日 自然保護寄附講座作成

The Certification Programme on Nature Conservation

As of 17th, October, 2017